# **Installing ArcPad® 6.0.2**

**ArcPad® 6**

Copyright © 2000–2003 ESRI.

All Rights Reserved.

Printed in the United States of America.

The information contained in this document is the exclusive property of ESRI. This work is protected under United States copyright law and the copyright laws of the given countries of origin and applicable international laws, treaties, and/or conventions. No part of this work may be reproduced or transmitted in any form or by any means, electronic or mechanical, including photocopying or recording, or by any information storage or retrieval system, except as expressly permitted in writing by ESRI. All requests should be sent to Attention: Contracts Manager, ESRI, 380 New York Street, Redlands, CA 92373-8100, USA. The information contained in this document is subject to change without notice.

### **U.S. GOVERNMENT RESTRICTED/LIMITED RIGHTS**

Any software, documentation, and/or data delivered hereunder is subject to the terms of the License Agreement. In no event shall the U.S. Government acquire greater than RESTRICTED/LIMITED RIGHTS. At a minimum, use, duplication, or disclosure by the U.S. Government is subject to restrictions as set forth in FAR §52.227-14 Alternates I, II, and III (JUN 1987); FAR §52.227- 19 (JUN 1987) and/or FAR §12.211/12.212 (Commercial Technical Data/Computer Software); and DFARS §252.227-7015 (NOV 1995) (Technical Data) and/or DFARS §227.7202 (Computer Software), as applicable. Contractor/Manufacturer is ESRI, 380 New York Street, Redlands, CA 92373-8100, USA.

### **LICENSOR CREDITS**

Portions of this work contain the intellectual property of RIA TerraSystems and are used herein under license.

Copyright © 1995–2002 RIA TerraSystems. All rights reserved.

Portions of this work contain the intellectual property of LizardTech, Inc., and are used herein under license.

Copyright © 1995–2001 LizardTech, Inc. All rights reserved.

### **DISCLAIMER**

THE DATA INCLUDED IN THIS WORK IS FROM AN INDEPENDENT COMPANY AND, AS SUCH, ESRI MAKES NO GUARANTEES AS TO THE QUALITY, COMPLETENESS, AND/OR ACCURACY OF THE DATA. EVERY EFFORT HAS BEEN MADE TO ENSURE THE ACCURACY OF THE DATA INCLUDED IN THIS WORK, BUT THE INFORMATION IS DYNAMIC IN NATURE AND IS SUBJECT TO CHANGE WITHOUT NOTICE. ESRI AND THE DATA VENDOR(S) ARE NOT INVITING RELIANCE ON THE DATA, AND ONE SHOULD ALWAYS VERIFY ACTUAL DATA AND INFORMATION. ESRI DISCLAIMS ALL OTHER WARRANTIES OR REPRESENTATIONS, EITHER EXPRESSED OR IMPLIED, INCLUDING, BUT NOT LIMITED TO, THE IMPLIED WARRANTIES OF MERCHANTABILITY OR FITNESS FOR A PARTICULAR PURPOSE. ESRI AND THE DATA VENDOR(S) SHALL ASSUME NO LIABILITY FOR INDIRECT, SPECIAL, EXEMPLARY, OR CONSEQUENTIAL DAMAGES, EVEN IF ADVISED OF THE POSSIBILITY THEREOF. ArcPad SOFTWARE IS NOT LICENSED FOR NAVIGATIONAL USE.

ESRI, the ESRI globe logo, ArcView, ArcPad, ArcGIS, the ArcGIS logo, ArcEditor, ArcInfo, ArcMap, and www.esri.com are trademarks, registered trademarks, or service marks of ESRI in the United States, the European Community, or certain other jurisdictions.

Other companies and products mentioned herein are trademarks or registered trademarks of their respective trademark owners.

# **Contents**

**[Introduction 1](#page-4-0) [Installing ArcPad 6.0.2 on Windows 95, 98, Me, NT, 2000, or XP 5](#page-8-0)** [Introduction 5](#page-8-0) [System requirements 5](#page-8-0) [Minimum system requirements 6](#page-9-0) [Preparing for installation 6](#page-9-0) [Installing Microsoft ActiveSync 6](#page-9-0) [If you have an earlier version of ArcPad 6](#page-9-0) [Installing ArcPad 6.0.2 7](#page-10-0) [ArcPad CD–ROM Contents 7](#page-10-0) [ArcPad 6.0.2 Sample Data \(optional\) 9](#page-12-0) [ArcPad 6.0.2 Language Packs 9](#page-12-0) [VBScript Runtime Library for Windows CE \(optional\) 9](#page-12-0) [After running setup 9](#page-12-0) [Entering your registration number 10](#page-13-0) [Uninstalling ArcPad 6.0.2 10](#page-13-0) **[Installing ArcPad 6.0.2 on Windows CE or Pocket PC 11](#page-14-0)** [Introduction 11](#page-14-0) [System requirements 11](#page-14-0) [Minimum system requirements 11](#page-14-0) [Recommended system requirements 12](#page-15-0) [Preparing for installation 12](#page-15-0) [Installing Microsoft ActiveSync 12](#page-15-0) [If you have an earlier version of ArcPad 12](#page-15-0) [Installing ArcPad 6.0.2 13](#page-16-0) [ArcPad 6.0.2 Sample Data \(optional\) 14](#page-17-0) [ArcPad 6.0.2 Language Packs \(optional\) 14](#page-17-0) [VBScript Runtime Library for Windows CE 14](#page-17-0) [After running setup 15](#page-18-0) [Entering your registration number 15](#page-18-0) [Uninstalling ArcPad 6.0.2 15](#page-18-0) [Troubleshooting your installation 15](#page-18-0) [Installing on Windows CE 15](#page-18-0) [An error message occurs when installing the ESRI ArcPad Font 16](#page-19-0) [Installing on Windows CE .net devices 17](#page-20-0)

**[Installing ArcPad Tools for ArcGIS 19](#page-22-0)** [Introduction 19](#page-22-0) [Installing ArcPad Tools for ArcGIS 20](#page-23-0) **[Installing ArcPad Tools for ArcView GIS 3.x 21](#page-24-0)** [Introduction 21](#page-24-0) [Installing ArcPad Tools for ArcView GIS 3.x 21](#page-24-0)

# <span id="page-4-0"></span>**Introduction**

 $ESRI^{\circledast}$  ArcPad<sup> $\circledast$ </sup> 6.0.2 encompasses six main parts:

- ArcPad for Windows $^{\circ}$  95, 98, Me, NT, 2000, and XP computers
- ArcPad for Windows CE computers, including Pocket PC, Pocket PC 2002, Handheld PC, Handheld PC 2000, and Windows CE .net
- ArcPad Language Packs
- ArcPad Sample Data
- ArcPad Tools for ArcGIS™—a custom toolbar for ArcGIS Desktop to assist in preparing data for use with ArcPad
- ArcPad Tools for ArcView<sup>®</sup> GIS 3.x—an ArcView GIS 3.x extension to assist in preparing data for use with ArcPad

ArcPad 6.0.2 includes language packs for the following languages:

- Bulgarian
- Chinese (Simplified)
- Czech
- Danish
- Dutch
- French
- German
- Hungarian
- Italian
- Japanese
- Korean
- Norwegian
- Polish
- Romanian
- Spanish
- Thai
- Ukrainian

Additional language packs can be downloaded from the ArcPad Web site at [www.esri.com/arcpad.](http://www.esri.com/arcpad)

The goal of this installation guide is to lead you through the process of installing ArcPad, Language Packs, Sample Data, and the ArcPad Tools. For the purpose of clarity, personal computers running Windows 95, 98, Me, NT, 2000, or XP will be referred to as desktop PCs in this installation guide. This will help to avoid confusion when Windows CE and desktop PCs are mentioned in the same sentence.

Installing ArcPad is a four-step process:

- 1. Install Microsoft<sup>®</sup> ActiveSync<sup>®</sup> on your desktop PC if you intend to install ArcPad 6.0.2 on a Windows CE computer.
- 2. Run Setup.exe to install ArcPad and selected components on your desktop PC.
- 3. Establish an ActiveSync connection between your desktop PC and Windows CE computer.
- 4. Run the Windows CE install programs from your desktop PC to install ArcPad on your Windows CE device. The Windows CE install programs are accessed from your desktop PC by clicking Start > Programs > ArcGIS > ArcPad.

ArcPad 6.0.2 requires an ArcPad registration number for continuous use. Without a registration number ArcPad will operate in evaluation mode: all of ArcPad software's functionality will be active; however, ArcPad will automatically time-out after 20 minutes of use. You can then start ArcPad again and evaluate it for another 20 minutes before ArcPad times-out. Entering a valid ArcPad registration number disables the time-out. An ArcPad registration number is supplied when you purchase ArcPad 6.0.2. ArcPad 6.0 and 6.0.1 registration numbers are also valid for ArcPad 6.0.2.

# <span id="page-8-0"></span>**Installing ArcPad 6.0.2 on Windows 95, 98, Me, NT, 2000, or XP**

# **Introduction**

Installing ArcPad 6.0.2 on your desktop PC not only installs ArcPad 6.0.2 but also creates program group items for installing the ArcPad Windows CE Application, Language Packs, Font, Sample Data, and VBScript Runtime Library on the supported Windows CE devices. Hence, it is necessary to install at least the ArcPad Windows CE components on your desktop PC before you can install ArcPad 6.0.2 on your Windows CE device.

It is important before you install ArcPad that you first install Microsoft ActiveSync on your desktop PC if you intend to install ArcPad on a Windows CE computer.

# **System requirements**

Your desktop PC is required to meet the minimum system requirements to install ArcPad 6.0.2. For the latest requirements, refer to the ArcPad Web site at [www.esri.com/arcpad.](http://www.esri.com/arcpad)

### <span id="page-9-0"></span>**Minimum system requirements**

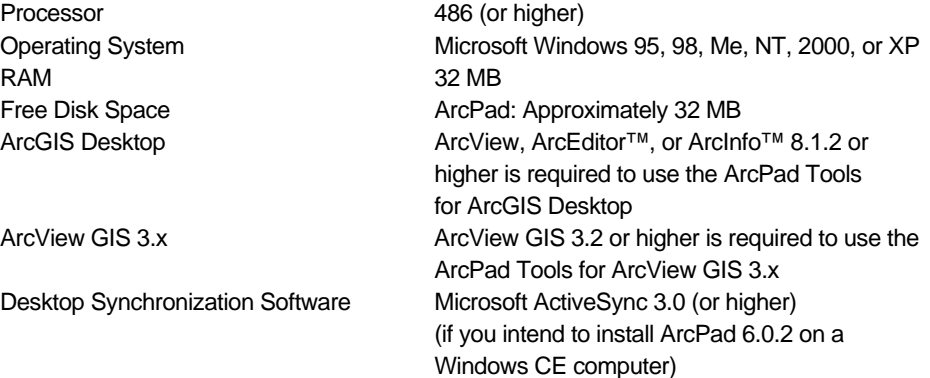

# **Preparing for installation**

### **Installing Microsoft ActiveSync**

The installation of ArcPad 6.0.2 on your desktop PC creates program group items for installing ArcPad 6.0.2 on Windows CE computers. Microsoft ActiveSync needs to be installed on your desktop PC for these program group items to be created correctly. You do not need to install Microsoft ActiveSync if you have no plans to install ArcPad 6.0.2 on Windows CE computers. However, you do need to first install Microsoft ActiveSync if you intend to also install ArcPad 6.0.2 on a Windows CE computer.

If you have not already installed ActiveSync, you can find it on the Microsoft ActiveSync CD–ROM supplied with your Windows CE computer, or you can download it from:

<http://www.microsoft.com/mobile/pocketpc/downloads/activesync36.asp>

### **If you have an earlier version of ArcPad**

It is highly recommended that you uninstall any previous versions of ArcPad from both your desktop PC and Windows CE computer before installing ArcPad 6.0.2.

To uninstall ArcPad 6.0.1:

Click Start > Settings > Control Panel. Double-click the Add/Remove Programs icon. On the Change or Remove Programs tab, select ESRI ArcPad 6.0.1 from the program list and click Remove.

# <span id="page-10-0"></span>**Installing ArcPad 6.0.2**

The complete process for installing ArcPad 6.0.2 involves the following:

- Install Microsoft ActiveSync on your desktop PC if you intend to install ArcPad 6.0.2 on a Windows CE computer.
- Install ArcPad.

ArcPad can be installed from the ArcPad CD–ROM or from the ArcPad files downloaded from the ESRI ArcPad Web site. The installation process is identical; only the location of the files differs.

### **ArcPad CD–ROM Contents**

- Setup.exe—Installation program for ArcPad on Windows 95, 98, Me, NT, 2000, XP, and CE.
- Install Guide.pdf.
- Two folders containing the following:
	- 1. Documentation—*Installing ArcPad 6.0.2* (Install Guide.pdf), *Using ArcPad* (Using ArcPad.pdf), and the *ESRI ArcPad Quick Reference* guide (ArcPad Quick Reference.pdf).
	- 2. Acrobat—The Adobe<sup>®</sup> Acrobat<sup>®</sup> Reader<sup>®</sup> 4.05 installation program. The Acrobat Reader can be used to read the various documentation PDF files available with ArcPad. Acrobat Reader is also available on the Adobe Web site at [http://www.adobe.com/.](http://www.adobe.com/)

**Note** First install Microsoft ActiveSync on your desktop PC if you intend to install ArcPad 6.0.2 on a Windows CE computer.

To install ArcPad, follow these steps:

- Close all applications on your desktop PC.
- Insert the CD–ROM and follow the instructions on the screen.

If autorun has been disabled for your CD–ROM drive, use Windows Explorer to locate the Setup.exe file on your CD–ROM. Double-click Setup.exe to start the installation.

If you have downloaded the ArcPad files from the ArcPad Web site, use Windows Explorer to locate the Setup.exe file on your desktop PC. Double-click Setup.exe to start the installation.

• Follow the instructions on your screen. You can select the components you wish to install or install all the components selected by default.

The Setup.exe file includes separate ArcPad.exe executable files for Windows NT technology (Windows NT, 2000, and XP) and Windows 9x technology (Windows 95, 98, and Me). By default, the ArcPad.exe file is selected for the current version of Windows running on your desktop PC; however, you can select both WinNT and Win9x technologies if, for example, you have a dual-boot system.

The installation program will:

- Create a \Program Files\ArcPad folder on the C: drive of your desktop PC (you can change this default location during the installation). The ArcPad.exe file for Windows NT technology is installed into a WinNT subfolder, while the ArcPad.exe file for Windows 9x technology is installed into a Win9x subfolder.
- Create a Locales subfolder under the WinNT and Win9x folders, and copy the language Dynamic Link Library (.dll) files into this folder.
- Create a Help folder and copy the language Help (.hlp) files into this folder.
- Create a \Program Files\ArcPad\ Coordinate Systems folder and copy projection (.prj) files into this folder.
- Create a \Program Files\ArcPad\Samples folder and copy the ArcPad Sample Data, including sample applets, into this folder.
- Create a \Program Files\ArcPad\apTools8 folder and copy the ArcPad Tools for ArcGIS Desktop into this folder.
- Create a \Program Files\ArcPad\apTools3 folder and copy the ArcPad Tools for ArcView GIS 3.x into this folder.
- Create a \Program Files\ArcPad\CABs folder and copy the Windows CE installation files into this folder.
- Copy esri\_30.ttf into the \Windows\Fonts folder.

### <span id="page-12-0"></span>**ArcPad 6.0.2 Sample Data (optional)**

• You can install the ArcPad Sample Data with the Setup.exe installation program, as described above.

### **ArcPad 6.0.2 Language Packs**

• The language packs included with ArcPad 6.0.2 are automatically installed on your desktop PC when installing ArcPad 6.0.2 for Windows NT or Windows 9x technologies. A language can be selected in ArcPad from the Locale page of the ArcPad Options dialog box.

### **VBScript Runtime Library for Windows CE (optional)**

• ArcPad 6.0.2 customization requires that the VBScript Runtime Library be installed on the computer. The VBScript Runtime Library consists of the VBScript.dll file, which is located in the Windows folder. A small number of Windows CE computers do not have the VBScript Runtime Library installed. The ArcPad Setup.exe file includes the VBScript Runtime Library for all Windows CE computers supported by ArcPad, with the exception of Windows CE computers using the x86 processor. Windows CE computers that are x86 based, such as the Allegro Field PC™ by Juniper Systems™, have the VBScript Runtime Library preinstalled in ROM.

# **After running setup**

The ArcPad installation creates the following program items under the Start > Programs > ArcGIS > ArcPad program group, depending on which components were selected during the setup:

- Language Packs for Windows CE.
- ArcPad 6.0.2 for Windows 9x Technology.
- ArcPad 6.0.2 for Windows NT Technology.
- ArcPad 6.0.2 Help.
- Install ArcPad 6.0.2 Application for Windows CE.
- Install ArcPad Font for Windows CE.
- Install ArcPad Sample Data for Windows CE.
- Install VBScript Runtime Library for Windows CE.

# <span id="page-13-0"></span>**Entering your registration number**

Entering a valid ArcPad registration number disables the evaluation mode time-out. To enter your registration number:

- Start ArcPad by clicking Start > Programs > ArcGIS > ArcPad > ArcPad 6.0.2 for Windows NT or 9x technology.
- Type your registration number in the Registration dialog box and click OK.

ArcPad 6.0 and 6.0.1 registration numbers are also valid for ArcPad 6.0.2.

# **Uninstalling ArcPad 6.0.2**

The ArcPad 6.0.2 components can be easily uninstalled if necessary.

Click Start > Settings > Control Panel. Double-click the Add/Remove Programs icon. On the Change or Remove Programs tab, select ESRI ArcPad 6.0.2 from the program list and click Remove.

# <span id="page-14-0"></span>**Installing ArcPad 6.0.2 on Windows CE or Pocket PC**

# **Introduction**

Windows CE runs on a variety of personal computers including palm-size, handheld, subnotebook, and pen tablet PCs. Pocket PC is a combination of Windows CE 3.0 and the palm-size computer. ArcPad 6.0.2 is designed to run on any Windows CE or Pocket PC computer that meets the minimum system requirements listed below. ArcPad, like many Windows CE programs, is installed on your Windows CE computer by running the installation programs from your desktop PC. The ArcPad Windows CE installation programs are created when ArcPad is installed on the desktop PC. The ArcPad Windows CE installation program uses a Microsoft ActiveSync connection to install the appropriate programs for your Windows CE computer's processor.

# **System requirements**

Your Windows CE computer is required to meet the minimum system requirements to install ArcPad 6.0.2. For the latest requirements, refer to the ArcPad Web site at [www.esri.com/arcpad.](http://www.esri.com/arcpad)

### **Minimum system requirements**

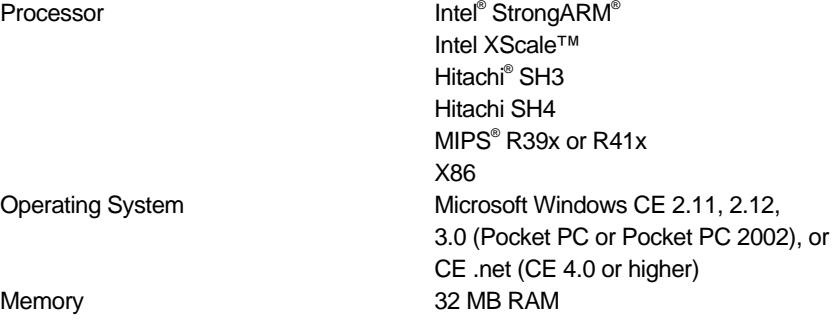

<span id="page-15-0"></span>Unused RAM ArcPad: Approximately 2 MB for installing ArcPad Desktop Synchronization Software Microsoft ActiveSync 3.0 (or higher)

### **Recommended system requirements**

Memory 64 MB (or more) Unused RAM **ArcPad and Sample Data: 8 MB** Desktop Synchronization Software Microsoft ActiveSync 3.6

# **Preparing for installation**

### **Installing Microsoft ActiveSync**

The installation of ArcPad 6.0.2 requires a Microsoft ActiveSync connection between your desktop PC and your Windows CE computer. If you have not already installed Microsoft ActiveSync, you can find it on the Microsoft ActiveSync CD–ROM supplied with your Windows CE computer, or you can download Microsoft ActiveSync 3.6 from:

<http://www.microsoft.com/mobile/pocketpc/downloads/activesync36.asp>

Once you have installed and started ActiveSync, ensure that you have a connection between your desktop PC and Windows CE computer before starting the ArcPad 6.0.2 installation.

### **If you have an earlier version of ArcPad**

It is highly recommended that you uninstall any previous versions of ArcPad from both your desktop PC and Windows CE computer before installing ArcPad 6.0.2. This includes the ESRI ArcPad Font.

To uninstall ArcPad 6.0.1:

Click Start > Settings > System > Remove Programs. (On some Windows CE computers, Remove Programs is accessed via Settings > Control Panel > Remove Programs.) On the Change or Remove Programs tab, select ESRI ArcPad 6.0.1, ESRI ArcPad Font, or ESRI ArcPad 6.0.1 Sample Data from the program list and click Remove.

There are issues on Windows CE computers with uninstalling or overwriting fonts. It is recommended that you remove the ESRI ArcPad Font manually by using Windows Explorer on your desktop PC to navigate to the \Windows\Fonts folder on your connected Windows CE computer, then use the standard file delete method in Windows Explorer to remove the file esri\_30.ttf.

<span id="page-16-0"></span>If you do not first remove the ESRI ArcPad Font from your Windows CE computer and attempt to overwrite it by reinstalling the ESRI ArcPad Font on your Windows CE computer, the following error message may be reported:

File In Use

A soft reset of your Windows CE computer normally solves this problem.

# **Installing ArcPad 6.0.2**

The complete process for installing ArcPad 6.0.2 on Windows CE involves the following:

- 1. Install ArcPad 6.0.2 on your desktop PC.
- 2. Install the ArcPad 6.0.2 Application onto your Windows CE computer.
- 3. Install the ArcPad Font onto your Windows CE computer (optional).
- 4. Install the ArcPad Sample Data onto your Windows CE computer (optional).
- 5. Install one or more language packs onto your Windows CE computer (optional).
- 6. Install the VBScript Runtime Library onto your Windows CE computer (only needed if your Windows CE computer does not already have the VBScript Runtime Library installed).

To install ArcPad, follow these steps:

- Close all applications on your Windows CE computer.
- Start a Microsoft ActiveSync connection between your desktop PC and Windows CE computer.
- On your desktop PC, click Start > Programs > ArcGIS > ArcPad > Install ArcPad 6.0.2 Application for Windows CE. Follow the instructions on your screen.
- On your desktop PC, click Start > Programs > ArcGIS > ArcPad > Install ArcPad 6.0.2 Font for Windows CE (optional). The ArcPad Font is needed to correctly display the Sample Data. Follow the instructions on your screen.

<span id="page-17-0"></span>The installation programs will:

- Create a \Program Files\ArcPad folder on your Windows CE computer and copy ArcPad.exe into this folder.
- Copy esri\_30.ttf into the \Windows\Fonts folder.

### **ArcPad 6.0.2 Sample Data (optional)**

You can install the ArcPad Sample Data with the installation program created on your desktop PC.

• On your desktop PC, click Start > Programs > ArcGIS > ArcPad > Install ArcPad 6.0.2 Sample Data for Windows CE. Follow the instructions on your screen.

The installation program will:

• Create five folders under the \My Documents folder on your Windows CE computer— Melbourne, Rotation Applet, San Diego, San Diego Applet, and World—and copy the appropriate sample data into these folders.

### **ArcPad 6.0.2 Language Packs (optional)**

You can install one or more language packs with the installation program created on your desktop PC.

• On your desktop PC, click Start > Programs > ArcGIS > ArcPad > Language Packs for Windows CE. Click the Language Pack that you want to install on your Windows CE device.

Once a language pack has been installed on your Windows CE device, it can be selected from the Locale page of the ArcPad Options dialog box.

### **VBScript Runtime Library for Windows CE**

You only need to install the VBScript Runtime Library for Windows CE if you get the following warning message when starting ArcPad on your Windows CE computer:

VBScript script engine not supported on this system.

You may also get the following error message when trying to start ArcPad with custom applets and forms:

Fatal Application Error

You can install the VBScript Runtime Library for Windows CE with the installation program created on your desktop PC.

• On your desktop PC, click Start > Programs > ArcGIS > ArcPad > Install VBScript Runtime Library for Windows CE. Follow the instructions on your screen.

# <span id="page-18-0"></span>**After running setup**

The ArcPad installation creates an ArcPad 6.0.2 program item under Start > Programs.

# **Entering your registration number**

Entering a valid ArcPad registration number disables the evaluation mode time-out. To enter your registration number:

- Start ArcPad by clicking Start > Programs > ArcPad 6.0.2.
- Type your registration number in the Registration dialog box and tap OK.

ArcPad 6.0 and 6.0.1 registration numbers are also valid for ArcPad 6.0.2.

# **Uninstalling ArcPad 6.0.2**

The ArcPad 6.0.2 components can easily be uninstalled if necessary.

Click Start > Settings > Remove Programs. (On some Windows CE computers, Remove Programs is accessed via Settings > Control Panel > Remove Programs.) On the Change or Remove Programs tab, select ESRI ArcPad 6.0.2, ESRI ArcPad Font, ESRI ArcPad 6.0.2 Sample Data, or ESRI ArcPad 6.0.2 Language Pack from the program list and click Remove.

## **Troubleshooting your installation**

### **Installing on Windows CE**

Microsoft ActiveSync needs to be installed on your desktop PC before installing ArcPad 6.0.2 for the Windows CE installation program group items to be created correctly. If My Computer Windows Explorer opens when you click Start > Programs > ArcGIS > ArcPad > Install ArcPad 6.0.2 Application for Windows CE, it is because Microsoft ActiveSync was not installed on your desktop PC when you installed ArcPad 6.0.2.

<span id="page-19-0"></span>To correct this:

- 1. Uninstall ArcPad by using Add/Remove Programs from the Control Panel.
- 2. Install Microsoft ActiveSync.
- 3. Reinstall ArcPad 6.0.2 on your desktop PC.

### **An error message occurs when installing the ESRI ArcPad Font**

The following error message may occur:

File in Use

There are two reasons why you may see this error message:

- 1. If you attempt to install the ESRI ArcPad Font on your Windows CE computer when it is already installed.
- 2. When attempting to uninstall the ESRI ArcPad Font from your Windows CE computer.

To correct this:

- 1. Remove the ESRI ArcPad Font manually by using Windows Explorer on your desktop PC to navigate to the \Windows\Fonts folder on your connected Windows CE computer, and use the standard file delete method in Windows Explorer to remove the file esri\_30.ttf.
- 2. Do a soft reset (reboot) of your Windows CE computer.
- 3. Remove the ESRI ArcPad Font from your Windows CE computer. Click Start > Settings > Remove Programs. (On some Windows CE computers, Remove Programs is accessed via Settings > Control Panel > Remove Programs.) On the Change or Remove Programs tab, select ESRI ArcPad Font from the program list and click Remove.

### <span id="page-20-0"></span>**Installing on Windows CE .net devices**

You may get the following error messages when starting ArcPad on Windows CE .net devices, even though the VBScript Runtime Library is installed on the device:

VBScript script engine not supported on this system.

Or:

Fatal Application Error

Installing the VBScript Runtime Library included with ArcPad 6.0.2 usually solves this problem. However, be aware that the VBScript Runtime Library included with ArcPad 6.0.2 is an older version than the VBScript Runtime Library installed on Windows CE .net devices—installing an older VBScript Runtime Library may cause problems with other applications that require the newer VBScript Runtime Library.

# <span id="page-22-0"></span>**Installing ArcPad Tools for ArcGIS**

# **Introduction**

ArcPad 6.0.2 includes an ArcGIS Desktop custom ArcPad Tools for ArcGIS toolbar. This custom toolbar includes tools for:

- Preparing data for use in ArcPad
- Exporting ArcGIS Desktop layer symbology into ArcPad Layer (.apl) files
- Creating ArcPad Map (.apm) files
- Packing shapefiles

The ArcPad Tools for ArcGIS files are copied to your desktop PC when you install ArcPad 6.0.2. Installing the ArcPad Tools involves adding the custom toolbar to ArcMap™.

**Note** ArcGIS 8.3 and later releases include an ArcPad extension for ArcMap that lets you extract data from a geodatabase for use in the field with ArcPad. Using the ArcPad toolbar in ArcMap, you can use the Get Data Wizard to extract data and maps onto a mobile device for use with ArcPad. The wizard will also let you check out layers from a geodatabase so you can edit them in the field. Using the Check In command, you can then update your geodatabase with the changes you have made using ArcPad.

 In addition to being able to extract data from a geodatabase for editing in the field, the ArcPad toolbar in ArcMap also provides all the tools included with the ArcPad Tools for ArcGIS toolbar, with the exception of the tool to pack shapefiles. It is recommended that you use the ArcPad extension included with ArcGIS 8.3 and later releases instead of the ArcPad Tools for ArcGIS included with ArcPad 6.

# <span id="page-23-0"></span>**Installing ArcPad Tools for ArcGIS**

To install the ArcPad Tools for ArcGIS Desktop, follow these steps:

- Start ArcMap.
- Click the Tools menu and click Customize. Click Add from file in the Customize dialog box.
- Navigate to the folder where ArcPad 6.0.2 is installed. The default location for installing ArcPad 6.0.2 is C:\Program Files\ArcPad. Open the apTools8 subfolder.
- Click the apTools8.dll file and click Open. The Added Objects dialog box appears and reports which new objects have been registered with ArcMap. Click OK.
- Check the ArcPad Tools custom toolbar check box in the Customize dialog box. The toolbar is added to ArcMap and can be docked if desired. Click Close.

# <span id="page-24-0"></span>**Installing ArcPad Tools for ArcView GIS 3.x**

# **Introduction**

ArcPad 6.0.2 includes the ArcPad Tools for ArcView GIS 3.x extension. This extension includes tools for:

- Preparing data for use in ArcPad
- Exporting ArcView GIS theme symbology into ArcPad Layer files
- Creating ArcPad Map files
- Packing shapefiles

The ArcPad Tools for ArcView GIS 3.x files are copied onto your desktop PC when you install ArcPad 6.0.2. Installing the ArcPad Tools involves copying these files into the ArcView GIS extensions folder and activating the extension in ArcView GIS 3.x.

# **Installing ArcPad Tools for ArcView GIS 3.x**

To install the ArcPad Tools for ArcView GIS 3.x, follow these steps:

- Copy the apTools.avx and apTools.dll files from C:\Program Files\ArcPad\apTools3 into the folder specified by the ArcView GIS environment variable USEREXT. This variable is typically set to C:\ESRI\AV\_GIS30\ARCVIEW\EXT32.
- Start ArcView GIS 3.x.
- Open the Extensions dialog box by clicking File > Extensions. The ArcPad 6 Tools extension should be listed as one of the available extensions. If the ArcPad 6 Tools extension is not listed, then your USEREXT variable is probably not set correctly.
- Check the ArcPad 6 Tools check box and, if desired, check the Make Default check box. This will ensure that the ArcPad 6 Tools extension is automatically loaded when ArcView GIS is started.
- Click OK.

The ArcPad Tools buttons and menu option will appear when a view is opened.